1. Click "Book Now" in the middle of the screen below "River Bend Golf Course".

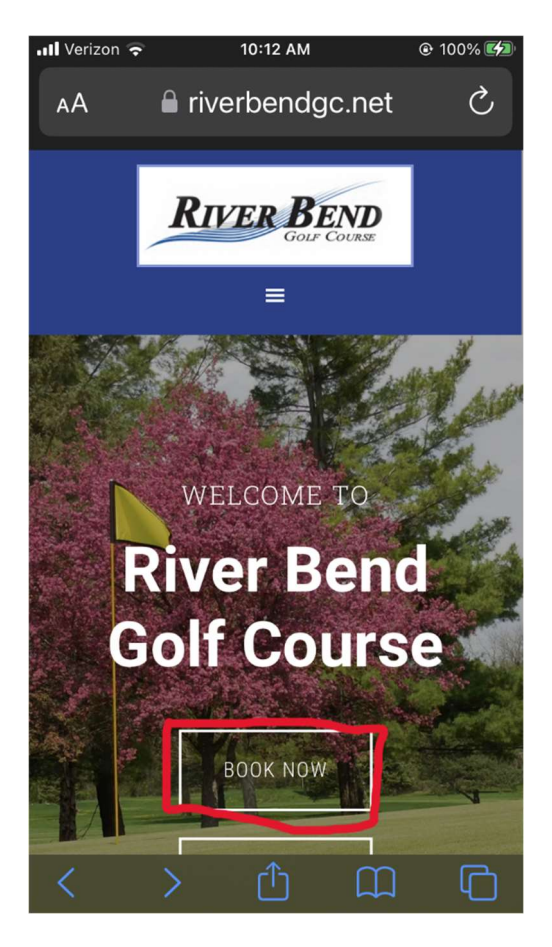

2. Click "Login" in the top right corner.

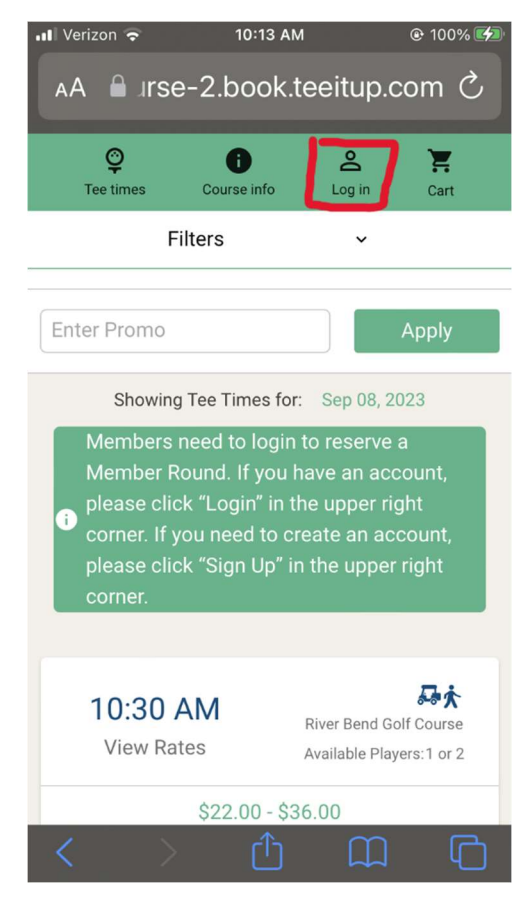

## 3. Step Two: Create Your Username and Password

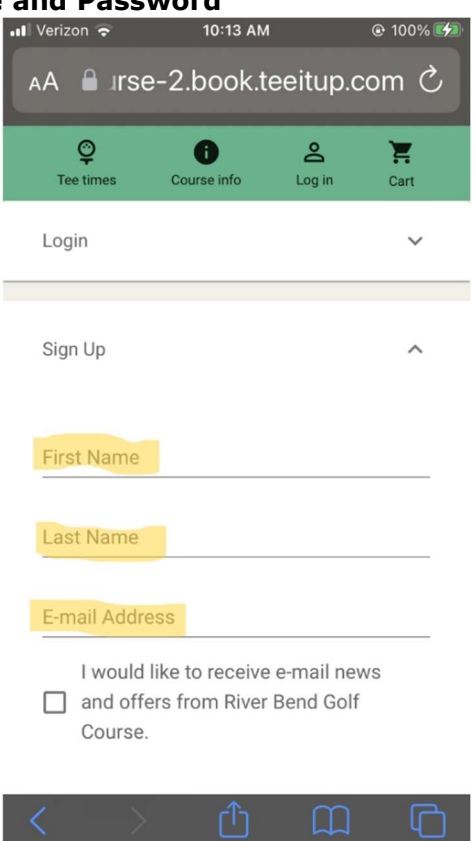

- a. Enter your first name in the field that says "First Name".
- b. Enter your last name in the field that says "Last Name".
- c. Enter your email address in the field that says "E-mail Address".
	- i. Note: You must use the same email address that you use for your River Bend membership. If you use a different email address you will not be able to reserve Member tee times.
- d. Scroll Down

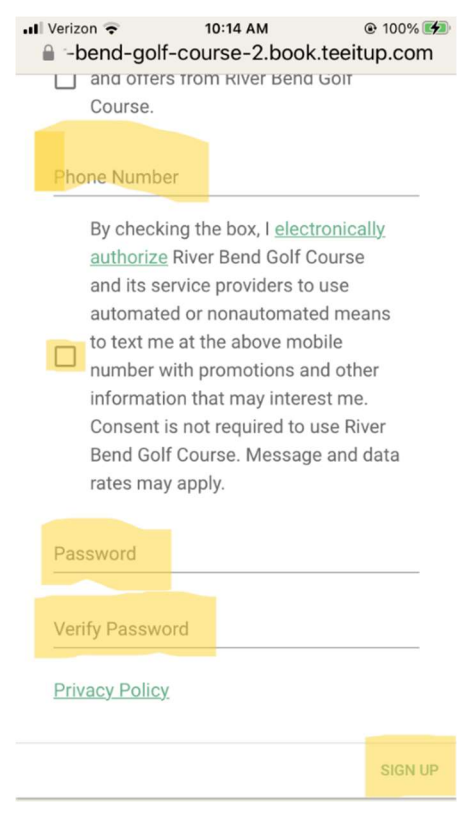

- e. Enter your ten-digit phone number, including your area code, in the field that says "Phone Number".
- f. Check the box below the field where you entered your phone number.
- g. Now you will need to create a password.
	- i. The password must be a minimum of 8 characters in length; contain a minimum of 2 numbers; and a minimum of 1 letter [A-Z] character.
	- ii. Write your password down and keep it some place safe and convenient.
	- iii. Enter your password in the field that says "Password".
	- iv. Renter your password in the field that says "Verify Password".
		- 1. You must enter the same password in both fields. If you do not you will not be able to register.
- h. Click "SIGN UP" in the lower right corner.

## 4. "Login" using your email and the password you just created.

- a. Enter your email address in the field that says "E-mail Address".
- b. Enter your password in the field that says "Password".
- c. Click "LOGIN"

## Congratulations! You can now reserve tee times at River Bend Golf Course!